# Anleitung zum Einspielen eigener Töne ins MIB2

#### (Klingeltöne oder den Welcomesound)

Wer nicht weiß was er hier macht, sollte lieber die Finger davon lassen. Ich übernehme keine Haftung für eure Fehler. Diese Anleitung soll lediglich eine Hilfe sein.

#### Was wird benötigt?

- FW-Stand mindestens P3634 oder höher
- Putty/Linux
- USB-LAN oder Wlan Verbindung zum MMI
- VCDS/VCP/oder sonstiges Diagnosegerät zum Codieren/Adaptieren<br>
 VLC-Player oder ähnliches Tool zum Erstellen von wav-Files<br>
 Contentiung Teil 1: (Beispiel VCDS)<br>
 Fahrzeug verbinden<br>
 Öffne Steuergerät 5F<br>
 Zugriffsbe
- VLC-Player oder ähnliches Tool zum Erstellen von wav-Files

#### 1. Vorbereitung Teil 1: (Beispiel VCDS)

- Fahrzeug verbinden
- Öffne Steuergerät 5F
- Zugriffsberechtigung Code 20103
- Anpassung
- Suche nach vehicle readines sound
- Kanal auf "aktiv" ändern
- Schließe Verbindung zum Steuergerät
- Anschließend MMI über "Affengriff" neustarten
- Nun sollte unter Menu/Tone/Systeme/Willkommensmelodie schon der interne Sound regelbar sein

#### 2. Vorbereitung Teil 2: (Bsp: VLC und der Klingelton 04-Hunt / gilt analog für den Welcomesound)

- $\bullet$  Öffne VLC und drücke "Str
- **Füge deine Datei welche konvertiert werden soll hinzu** A Medien öffnen

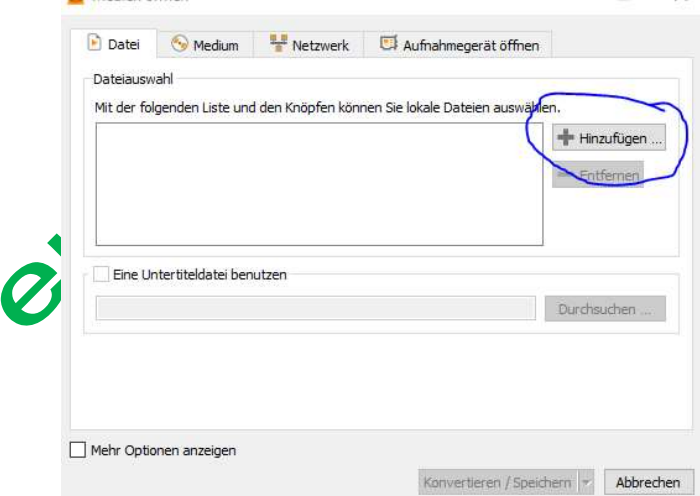

- Wähle anschließend konvertieren/speichern
- Klicke unter Profil auf den Schlüssel und wähle als Format "WAV"

• Anschließend den Reiter "Audiocodec" anklicken und ein Profil erstellen

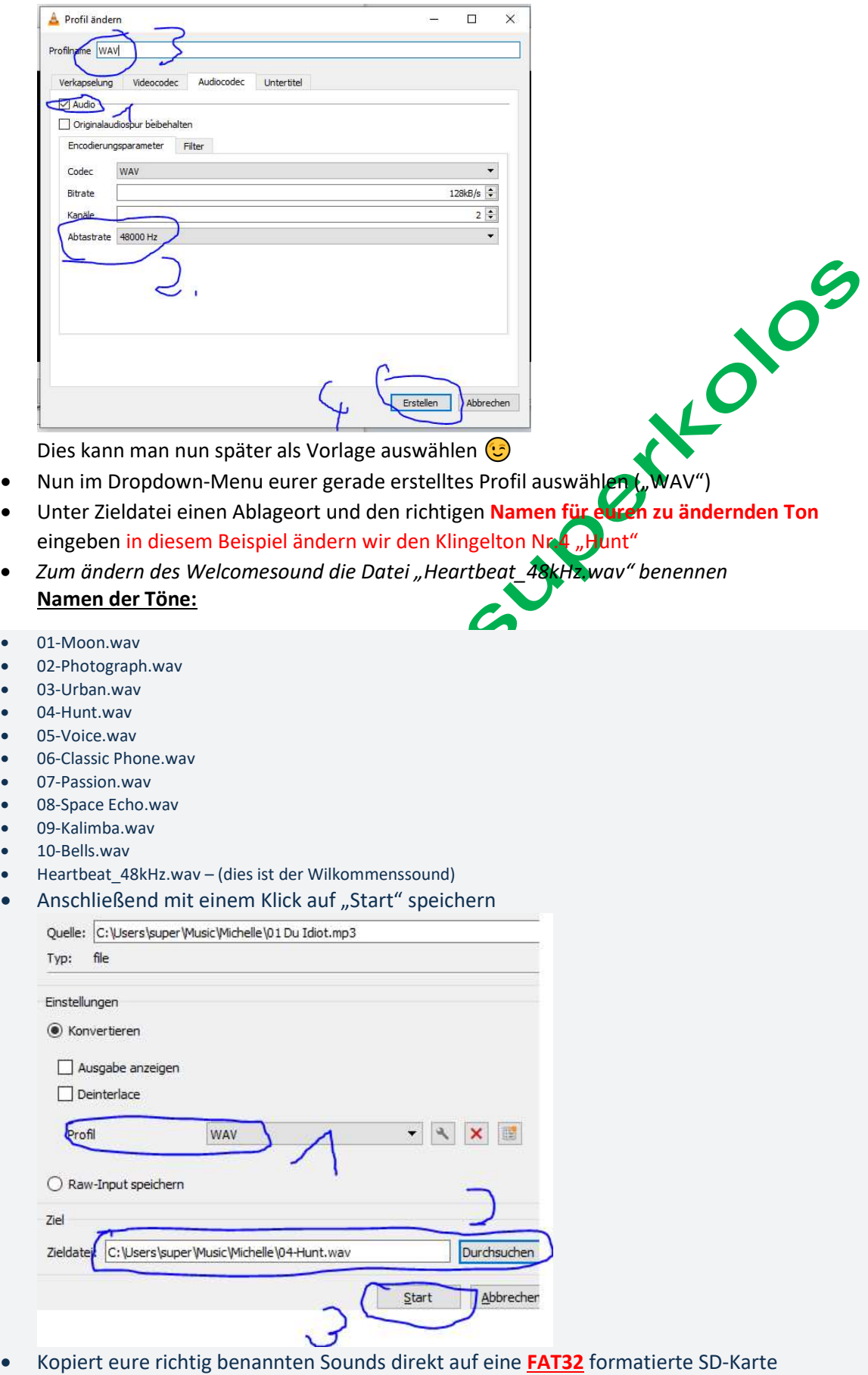

Vorbereitungen abgeschlossen

### 3. Kopieren ins MIB2: (Bsp. Über D-link DUB E100 und Putty)

- Öffnet eure Systemsteuerung/Netzwerk und Internet/Netzwerk und Freigabecenter/euren Adapter/Einstellungen/Ethernet/Internetprotokoll, Version 4 (TCP/IPv4)/Anhaken und auf Eigenschaften und dort ein Folgende IP Adresse verwenden IP Adresse : 172.16.250.123 Subnetzmaske : 255.255.255.0 Öffnet nun Putty und gebt folgende Einstellungen vor:
- Host 172.12.250.248 Port 123 Connection auf Telnet stellen Nun könnt ihr auf Open klicken
- In der nun geöffneten Console einloggen Login: root Password: A2ywIXaE (großes i vor dem X  $\odot$ )
- Eure SD-Karte in den linken SD-Kartenslot des MMI stecken
- Unter Saved Sessions im Feld einen Namen auswählen zB. MMI-Root 123 und auf Save<br>
Nun könnt ihr auf Open klicken<br>
In der nun geöffneten Console einloggen<br>
Login: root<br>
Password: A2ywlXaE (großes i vor dem X (C)<br>
Eure SD-Ka Nun könnt ihr ein Back-Up des original-Ordners erstellen mount -uw /net/mmx/fs/sda0/ cp -v -R /net/mmx/mnt/app/hb/ /net/mmx/fs/sda0/ (nun wird euch der Inhalt des kompletten hb-Ordner des MMI auf SD-Karte gespeichert)
- Wer möchte kann die SD-Karte wieder in den PC stecken und den Ordner sichern
- Anschließend mounten wir unser MMI damit wir es beschreiben können mount -uw /net/mmx/mnt/app
- Nun können wir unsere Sounds kopieren cp -v -r /net/mmx/fs/sda0/04-Hunt.wav /net/mmx/mnt/app/hb/ringtones/04-Hunt.wav für den Welcomesound: cp -v -r /net/mmx/fs/sda0/Heartbeat 48kHz.wav /net/mmx/mnt/app/hb/ringtones/Heartbeat 48kHz.wav
- Nun sperren wir wieder unser MMI vor unberechtigten Schreibzugriffen

mount -ur /net/mmx/mnt/app<br>|=>=>==================== PuTTY log 2020.10.18 19:59:56 ====

ONX Neutrino (rcc) (ttyp0) login: root Password: > mount -uw /net/mmx/mnt/ann / > cp -v -r /net/mmx/fs/sda0/04-Hunt.wav /net/mmx/mnt/app/hb/ringtones/04-Hunt.wav cp: Copying /net/mmx/fs/sda0/04-Hunt.wav to /net/mmx/mnt/app/hb/ringtones/04-Hunt.wav / > mount -ur /net/mmx/mnt/app<br>|  $\frac{1}{2}$ 

## Viel Spaß mit euren neuen Sounds

!!!PS: achtet auf Lehrzeichen und tippt alle Befehle ab und kontrolliert diese bevor ihr auf ENTER drückt!!!